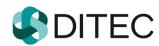

# FAP – OSS user manual Financial Administration Portal One Stop Shop

# **Contents**

| FAP | – OSS user manual                          | 1  |
|-----|--------------------------------------------|----|
| Fin | ancial Administration Portal               | 1  |
| One | e Stop Shop                                | 1  |
| С   | ontents                                    | 2  |
| 1.  | Introduction                               | 4  |
| 2.  | Used terms and abbreviations               | 5  |
| 3.  | Entering the OSS zone                      | 6  |
| 3.1 | Login into application                     | 6  |
| 3.2 | Forgotten password/Generate password       |    |
| 3.3 | Subject selection for OSS set up           | 8  |
| 3.4 | Main menu – Logged-in user                 | 9  |
| 3.5 | oss                                        | 9  |
| 3.6 | Description of control in the OSS zone     | 10 |
|     | ile selectionorm catalog — search criteria |    |
|     | election of a specific entry from the list |    |
| V   | iew page                                   | 12 |
|     | ubble help (tooltip)                       |    |
| 4.  | User profile                               | 14 |
| 4.1 | Basic data                                 |    |
| 4.2 |                                            |    |
|     | hange e-mail addresshange phone number     |    |
|     | Change password                            |    |
| 4.4 | Notification settings                      | 20 |
| S   | etting up/changing notifications:          |    |
| 4.5 | Login history                              | 21 |
| 5.  | Communication history                      | 22 |
| 5.1 | Sent documents                             |    |
| 5.2 | Received documents                         |    |
| 5.3 | Unsuccescully sent documents               | 26 |

| 6.           | Catalogues                                      | 27      |
|--------------|-------------------------------------------------|---------|
| 6.1          | Form catalog without the context of OSS entity  | 27      |
| 6.2          | Form catalog in the context of OSS entity       | 28      |
| 6.3          | Electronic document submission – working with t | he form |
| С            | ompleting the form                              |         |
| <b>7</b> .   | Concepts                                        | 35      |
| 7.1          | Documents in progress                           | 35      |
| 8.           | Message inbox                                   | 36      |
| <b>8.1</b> M | Messageslessage detail                          |         |
| 9.           | OSS connections                                 | 41      |
| 9.1          | My OSS connections to subjects                  | 41      |
| 10.          | Dossier of the entity                           | 42      |
| 11.          | Authorized services                             | 48      |
| 11.          | 1 Return to PIZ                                 | 48      |

### 1. Introduction

**One stop shop** (OSS) is a stand-alone application of the Financial Administration Portal (FAP) that provides OSS users or FAP-users with access to electronic services and data for the application of specific OSS arrangements. The module provides services related to the interaction between the OSS entity and the individual financial management agendas requiring user authentication. The OSS gives the user access to electronic services, messages and personal settings.

The following services are grouped into theme parts:

- 1) **Communication history** the service displays the electronic communication history in the form of a list of sent, received and unsuccessfully sent documents of the selected OSS entity.
- 2) Catalogs complex services related to the administration of OSS electronic forms.
- 3) **Concepts** the service provides an overview of the submissions that are in the state of progress stored in the financial management portal for further use/completion by the same or other users authorized to act as an OSS entity.
- 4) Message inbox the service allows the logged user to view the selected list of messages in the electronic message box, the detail of individual messages, and change the message signs as read and archived messages. Paged list of messages is always created in a user-relationship -> entity, with unread and read messages being visually differentiated.
- 5) **OSS connections** displays all OSS connections for the logged-in user to individual OSS entities. Link means that the user can act for an OSS entity with which the link is set.
- 6) **User Profile** the service makes the display of user profile items available. The service also provides access to the change of contact details, password, and set user email notifications.
- 7) **Dossier of the subjekt** the purpose of the service is to allow the user to make the file available to the entity containing the documents created by the communication between the entity and the financial administration.
- 8) **Authorized services** the tile of authorized services allows the FAP user to return to PIZ.

# 2. Used terms and abbreviations

| Term / abbreviation |              | Description                                                                                                    |
|---------------------|--------------|----------------------------------------------------------------------------------------------------|
| eID                 | abbreviation | Electronic identification card                                                                                                    |
|                     |              | (identity card with electronic chip)                                                                                                    |
| EU                  | abbreviation | European Union                                                                                                    |
| FA                  | abbreviation | Financial Administration                                                                                                    |
| FAP                 | abbreviation | Financial Administration portal                                                                                                    |
| FAP user            | term         | User of FAP registered for electronic communication via OIZ in FAP (ID assigned)                                                                                                    |
| Logged-in user      | term         | OSS user or FAP logged in to OSS                                                                                                    |
| OSS                 | abbreviation | One stop shop – electronic portal for the application of special arrangements for the supply of services and for the sale of goods at a distance, as well as certain domestic supplies, namely for the Union, non-EU and the import adjustment |
| OSS entity          | term         | Tax entity registered under the special scheme of the OSS                                                                                                    |
| OSS user            | term         | User acting for an OSS entity registered for electronic communication through an OSS zone for FAP (ID assigned)                                                                                                    |
| OSS zone            | term         | An OSS area that provides access to the registered user to OSS electronic services                                                                                                    |
| PIZ                 | abbreviation | Personal Internet zone                                                                                                    |
| PAZ                 | Abbreviation | Publicly accessible zone                                                                                                    |
| User ID             | abbreviation | The user ID for log-in to a personal Internet zone or to a one-stop shop zone for the use of FA electronic services is generated by the system                                                                                                 |

# 3. Entering the OSS zone

Only registered OSS and FAP users are allowed access to OSS. If the registered FAP user already has an ID, this ID is used for login. No re-registration for OSS and allocation of additional ID is required.

### 3.1 Login into application

1) The user in the FAP Home screen selects the option with the button

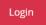

2) The system displays a screen to select the login method.

### Login options for the application

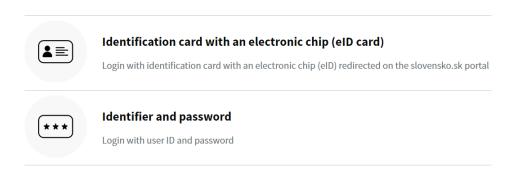

<u> Sack to Main page</u>

Figure: Login screen

3) To log in to an OSS zone, the Registered user selects the "Identifier and password" (the only possible way to log in to the OSS for the OSS user).

Log in - identifier and password

1) *The OSS user* selects the option with the "Identifier and password" button. The system displays a screen for entering log-in data:

| Item name | Obligatory<br>field | Method of completion                                                                                                    |
|-----------|---------------------|----------------------------------------------------------------------------------------------------|
| User ID   | Mandatory           | Enter a text string — 7 digit number                                                                                                    |
| Password  | Mandatory           | Enter a text string - min. 8 characters, min. 1 character from the set [a-z], min. 1 character from the set [A-Z], min. 1 number from the set [0-9], do not use diacritics or gaps. |

- 2) The OSS user selects the option using the button
- 3) After successful authentication verification, the OSS is made available.
- 4) The top bar shows the user name *of the logged-in user*, his user ID and a log-off button, for example Filip Osso 2014335 Logout.

N.B.: In case of a long name, the first 18 characters from the name are displayed, followed by three dots and the user ID. When moving the mouse over the name, the full name will be displayed in the bubble help.

5) The logged-in user completes the work in the OSS with the key

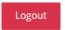

### 3.2 Forgotten password/Generate password

1) The OSS user selects the Forgotten password/Generate password option to generate and send a temporary password by filling in the form data with a forgotten password that the system displays:

| Item name              | Obligatory<br>field | Method of completion                                                     |
|------------------------|---------------------|--------------------------------------------------------------------------|
| User ID                | Mandatory           | Enter a text string                                                      |
| E-mail                 | Mandatory           | Enter a text string                                                      |
| Captcha                | Mandatory           | Rewrite the text from the figure/ from the audio recording for the blind |
| Change<br>Captcha code | Optional            | Click the button                                                         |

- 2) The OSS user selects the option using the button
- 3) The OSS user will be sent a new one-time password to the e-mail that he has entered if it matches the current user email address registered in the system. Otherwise, the system will write out an error message about the difference between the data entered with the data registered.
- 4) The user enters a one-time password when you log in again and is prompted to change the password. Once a new password has been entered and confirmed, the user will be logged in to the OSS.

### 3.3 Subject selection for OSS set up

- 1) The user logged in using one of the methods listed in chapter 3.1.1 / 3.1.2.
- 2) The system displays an OSS zone for the user:
  - a) If the user has no OSS link, the information "No OSS link" appears in the top bar of the OSS zone.

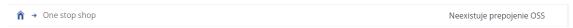

b) If the user has an OSS link just to one entity – the entity's TIN (if notified by the entity) and entity name in the context in which the user is logged in are displayed in the top bar of the OSS zone

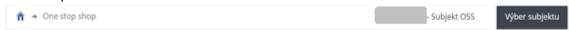

c) If the user has a link to more than one entity, the system displays a page to select an entity for setting up OSS.

### Subject selection for OSS set up

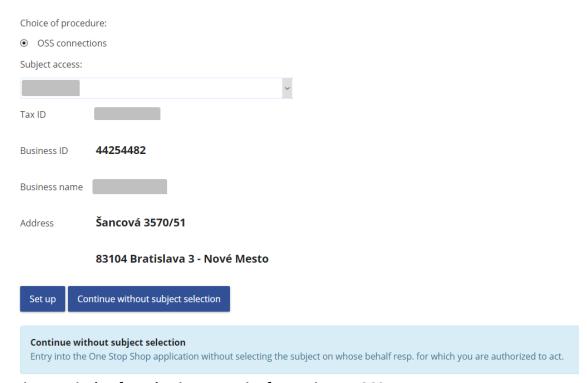

Figure: Display for selecting an entity for setting up OSS

3) The logged-in user selects the OSS entity in the context of which he wants to work from the "Entity selection" drop-down list and confirms the selection with the button Set up.

4) The system will make the OSS zone available for the logged-in user and the selected OSS entity.

**Change of selected entity** can be done by the logged-in user by clicking the "Select entity" button, the system opens a screen for selecting the entity where the user can perform and confirm the entity change.

### 3.4 Main menu – Logged-in user

The logged-in user can also access the fields from the main menu, available to all FAP users, also those not logged in.

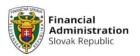

Financial Administration

Contacts

Slovenčina

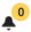

Picture: Main menu

- 1) Financial Administration the system displays general information about the financial report, especially its structure and organs.
- 2) Contacts the sub-page contains contacts and information about communication possibilities with FA.
- 3) Slovenčina switch OSS to Slovak language localization.
- 4) Bell selecting the bell button option displays a list of technical messages at the top of the FAP page (e.g. concerning the FAP shut-down etc.). The number at the button shows the number of messages. If there is no technical information on the portal, the yellow circle is not displayed. Displaying of information will be cancelled by clicking the "bell" button again.

The user clicks the name of the logged-in user, for example Jeden Tester 2001394. The system displays the main display of OSS.

The logged-in user can get to the FAP main page from any sub-page by clicking on the

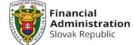

FA logo . The system displays the FAP main page, accessible to all users, i.e. also not logged-in (so-called publicly accessible zone – PAZ).

#### 3.5 OSS

The basic menu of the OSS is divided into colour-coded zones (tiles):

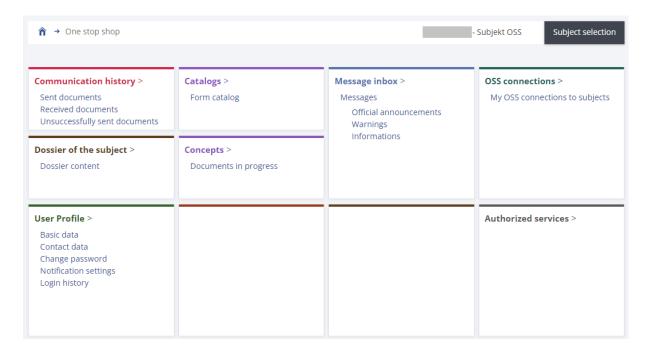

Figure: OSS tiles

### 3.6 Description of control in the OSS zone

#### Tile selection

The user selects which tile he wants to work with by placing the mouse cursor on a specific tile. The user selects, e.g. Communication history – Received documents. The user clicks to see the Received documents.

Communication history >
Sent documents
Received documents
Unsuccessfully sent documents

Figure: Tile Communication history

### Form catalog — search criteria

The system provides the possibility to filter the lists for ease of reference. For example, to find a specific form in the Form catalog, the following filter screen is available:

# **Electronic forms catalog**

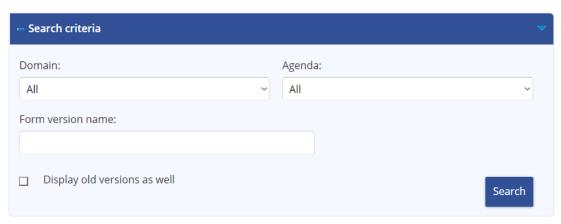

Figure: Find forms

1) A logged-in user can specify the search by entering search criteria:

| Item name                    | Obligatory<br>field | Method of completion    |
|------------------------------|---------------------|-------------------------|
| Domain                       | Optional            | Selection from the list |
| Agenda                       | Optional            | Selection from the list |
| Form version name            | Optional            | Enter a text string     |
| Display old versions as well | Optional            | Check box               |

- 2) *The Logged-in user* confirms the selection by the button according to the specified filtering conditions.
- 3) The system has saved forms in a tree structure. If the *Logged-in user* wants to open and work with a form, it is necessary to click on each category (agenda).
- 4) The Logged-in user sets the mouse cursor, for example, to the select button

  Tax administration and clicks to enter the sub-level of the agenda.

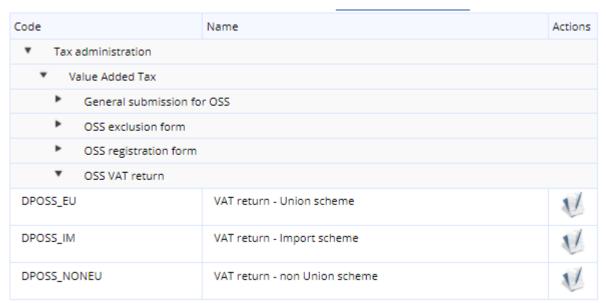

Figure: List of electronic forms

- 5) The Logged-in user displays the form by clicking on the icon
- 6) To display the detail of a specific item in a list, the *user* uses the icon state is usually located at the end of the line with the corresponding record.

### Selection of a specific entry from the list

- 1) If the *Logged-in user* wants to select a specific record from the list, it must be marked by clicking in the line of that record e.g. Message box Messages Search results see fig. below.
- 2) The system activates the possible options valid for the selected record (e.g. functionality according to item 1.

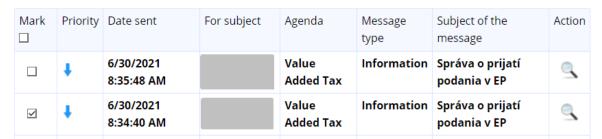

Figure: Message inbox – search results

### View page

If the system displays a list on more than one page, you can scroll through each page by using the bar at the bottom of the list:  $\frac{1}{2} > \frac{1}{2} > \frac{1}$ 

### **Bubble help (tooltip)**

After you have set the mouse cursor to the icons  $^{2}$ ,  $^{4}$ , the system will display a help in the form of a bubble help (tooltip).

For example: the zoom icon is displayed in the message box - View message detail

The information windows contain an explanation of the basic terms and a description of individual operations that can be carried out in each part of the system.

# 4. User profile

View basic user data, access password change, contact information, notification settings, and log in history.

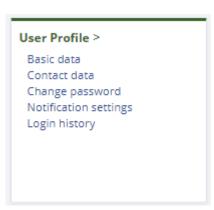

Figure: Tile "User Profile"

### 4.1 Basic data

- 1) The Logged-in user selects the tile User profile/Basic data in the menu.
- 2) The system displays a window with the basic data of the Logged-in user:
  - Title,
  - Name and Surname,
  - Identifier type which was entered at OSS user registration,
  - Address:

## **Basic data**

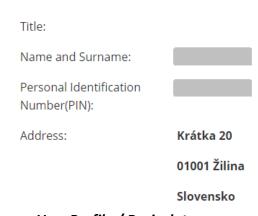

Figure: User Profile / Basic data

### 4.2 Contact data

1) The Logged-in *PFS user* selects the tile **User profile/Contact data** in the menu.

2) The system displays a window with contact data of the *Logged-in user*.

5)

| Item name             | Obligatory field | Method of completion |
|-----------------------|------------------|----------------------|
| E-mail                | Mandatory        | Fill the field       |
| Verification password | Mandatory for    | Fill the field       |
| for changing e-mail   | e-mail change    |                      |
| Phone number          | Optional         | Fill the field       |

## **Contact data**

| E-mail:                                                                                                    |
|----------------------------------------------------------------------------------------------------|
| Enter your e-mail address for electronic communication in the correct format in the range of max. 254 characters.                                                                 |
|                                                                                                    |
| E-mail verified                                                                                                    |
|                                                                                                    |
| Verification password for changing e-mail:                                                                                                    |
| You need to enter your password when changing your e-mail.                                                                                                    |
|                                                                                                    |
| Phone number:                                                                                                    |
| Enter your phone number in the international format +421 yyy xxx xxx (where yyy represents the call prefix) In case of a mobile phone present it in the form of +421 9yy xxx xxx. |
|                                                                                                    |
|                                                                                                    |
| Save contact data                                                                                                    |

### **Change e-mail address**

Figure: User profile / Contact data

1) The Logged-in user enters a new e-mail address. Once an e-mail address is entered, the user must enter his password (used by the registered user for logging into OSS or OIZ zone) in the Verification password field for changing e-mail, and then confirm

the selection with

2) The message "Contact data has been changed" appears:

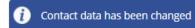

#### Figure: Information about successful data change

3) In case the user entered a wrong password, the message "Verification password for changing e-mail address is incorrect.":

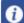

Verification password for changing e-mail address is incorrect.

#### Figure: Information about incorrect password entry

4) An e-mail is sent to the Logged-in user to the new e-mail address *Verify the e-mail address entered on the PFS*, with text:

#### Dear client,

In order to improve the services of the financial administration portal, we would like to ask you to confirm your e-mail, which you entered as contact e-mail on the financial administration portal.

#### To confirm, please click on this link

or copy and paste it into your web browser.

https://dev2-tpfs-portw/en/registration-index/confirm-email/ 29370546-f61e-4c8d-8640-aea26b67fc08

Your Financial Administration

Figure: E-mail "Verify the e-mail address entered on the PFS"

- 5) Until the validity of the e-mail address is verified, e-mail displays a warning: **E-mail unverified**.
- 6) The Logged-in user confirms the link in FMP Verify the e-mail address entered on the PFS, which will allow the e-mail to be activated successfully and will display a message:

#### Confirm e-mail address

The e-mail has been successfully verified.

#### Figure: Information about successful e-mail verification

7) At the same time, the user is sent an e-mail with the subject *Confirmation of verification of the e-mail address entered on the PFS*, with text:

Dear client,

Your email, which you specified on the financial administration portal, has been successfully confirmed.

Your Financial Administration

# Figure: E-mail "Confirmation of verification of the e-mail address entered on the PFS"

8) After the *User Profile/Contact data* screen has been reloaded, E-mail item displays the information **E-mail verified** 

**Note:** If the link has already **been used**, a message will appear when you click it again:

#### Confirm e-mail address

The e-mail could not be confirmed, due to repeated use of the confirmation link.

#### Figure: E-mail validation failed information

and at the same time an e-mail Activation link used is sent to the user, with text:

Dear client,

activation link cannot be used again due to,

that it's has been already been used to confirm of your e-mail, which you entered as contact e-mail on the financial administration portal.

Your Financial Administration

#### Figure: E-mail "Activation link used"

**Note:** If the user changes the e-mail address, the user confirms the selection with the "Save contact details" button, but does not confirm the link to enable the e-mail address in the e-mail received, and then enters a new e-mail address and confirms the selection with the Save contact details button, **the link in the first e-mail received** will be invalid. If an invalid link is confirmed, a message will appear:

#### Confirm e-mail address

The e-mail could not be confirmed, due to the cancelation of the confirmation link.

#### Figure: E-mail validation failed information

and at the same time an e-mail Activation link cancelled is sent to the user, with text:

Dear client,

activation link can no longer be used because it was canceled, as we have noticed another change in your contact e-mail on the financial administration portal.

Your Financial Administration

Figure: Email "Cancelled activation link"

### Change phone number

- 1) The Logged-in user enters the new phone number in the format as in help and then presses confirm
- 2) The message "Contact data changed" appears:

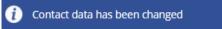

Figure: Information about successful data change

#### Note:

If the user has entered wrong phone number format, Wrong phone number format alert will be displayed and a new phone number will not be stored.

### 4.3 Change password

- 1) The Logged-in user selects the tile User profile/Password change in the menu.
- 2) The system displays a window with the option to change the password.

| Item name                   | Obligatory | Method of      |
|-----------------------------|------------|----------------|
|                             | field      | completion     |
| Original password           | Mandatory  | Fill the field |
| New password                | Mandatory  | Fill the field |
| New password - verification | Mandatory  | Fill the field |

# **Change password**

| LP 2005666                                                                                                    |
|----------------------------------------------------------------------------------------------------|
| Original password:                                                                                                    |
| Enter your original password The required length is min. 8 characters, min. 1 character from collection [a-z] min. 1 character from collection [A-Z], min. 1 number from collection [0-9], don't use diacritic or any spaces. |
|                                                                                                    |
| New password:                                                                                                    |
| Enter new password The required length is min. 8 characters, min. 1 character from collection [a-z], min. 1 character from collection [A-Z], min. 1 number from collection [0-9], don't use diacritic or any spaces.          |
|                                                                                                    |
| New password - verification:                                                                                                    |
| Enter your selected password again.                                                                                                    |
|                                                                                                    |

#### Figure: User profile / Password change

- 3) The Logged-in user enters the original password, the new password, the new password verification, and confirms the selection with the key Save password change
- 4) A message will appear:

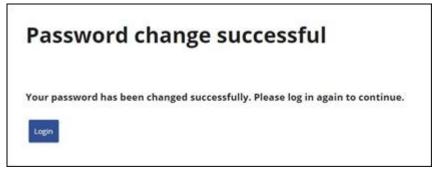

Figure: Information about successful password change

- 5) The system will deliver an e-mail to the user's e-mail box with the subject of **Password change successful** confirming a successful password change.
- 6) User logs in with new password to OSS by selecting "Login".

### 4.4 Notification settings

Notification is a process by which an e-mail address is sent to the user listed in the Contact type by e-mail, containing information that the user has received a message in the message box in the OSS.

Logged-in user can set/unsubscribe e-mail notifications.

The setting of notifications is two-tier. The first level presents the group, the second level presents specific notifications. Enabling/disabling sending of notifications is only possible for the second level. The second level can be packed below the first level.

| Warning type                                                  | Allow / Disallow |
|---------------------------------------------------------------|------------------|
| ▼ Submissions                                                 |                  |
| Rejection of submission                                       |                  |
| Non-admission of a submission                                 |                  |
| Error during sending                                          |                  |
| ▼ Official documents and shipments                            |                  |
| Delivery of an official document                              |                  |
| Delivery of associated official documents                     |                  |
| Receipt of the shipment                                       |                  |
| ▼ Other                                                       |                  |
| Warning of an unsuccessful attempt to log in to the FA portal | $\checkmark$     |

Figure: User profile/notification set-up

**Note:** "Refusal of submission" notification means a document which is created by another FA system and which enters an electronic registry from the internal FA environment and is intended for a specific entity/user.

It is not the *status of submission* made by the user in the Form section but the *report* on the state of processing the submission in the electronic registry, generated by internal FA systems.

### Setting up/changing notifications:

- 1) The Logged-in user selects the tile User profile/ Notification settings in the menu.
- 2) The system displays a list of *Enable/Disable* alerts. The default value for all notifications is "Disable".
- 3) The Logged-in user will check/uncheck the selected field and confirm the selection with the key
- 4) A notification of successful notification change will be displayed:

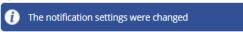

Figure: Information about successful notification change

# 4.5 Login history

1) Confirming the "Login history" option displays a window with the last 10 records from the user's login history.

# **Login history**

| Date and time of the events | Event                         |
|-----------------------------|-------------------------------|
| 7/2/2021 11:28:46 AM        | Successful login              |
| 7/1/2021 11:23:29 AM        | User logout                   |
| 7/1/2021 11:21:29 AM        | Successful login              |
| 7/1/2021 10:13:45 AM        | User logout                   |
| 7/1/2021 10:11:32 AM        | Successful login              |
| 6/22/2021 1:12:03 PM        | User logout                   |
| 6/22/2021 12:51:03 PM       | Successful login              |
| 6/21/2021 10:08:09 AM       | User logout                   |
| 6/21/2021 10:06:45 AM       | Successful login              |
| 6/18/2021 2:00:07 AM        | Logout after token expiration |

Figure: User profile / Log-in history

# 5. Communication history

### 5.1 Sent documents

The function shall show a list of all submissions that have been made to the tax administration for the tax entity.

- 1) The Logged-in user selects the tile **Communication history/Sent documents** in the menu.
- 2) The system displays a list of OSS submissions in the context of which the user is logged in. The list is sorted by date and time in ascending order.
- 3) The Logged-in user can set the selection conditions and select the option with Vyhľadať

| Item name       | Obligatory field | Method of completion        |  |  |
|-----------------|------------------|-----------------------------|--|--|
| Date from       | Optional         | Selection from the calendar |  |  |
| Date to         | Optional         | Select from the calendar    |  |  |
| Evidence number | Optional         | Fill the field              |  |  |
| Submission type | Optional         | Selection from the list     |  |  |
| Agenda          | Optional         | Selection from the list     |  |  |
| Day             | Optional         | Selection from the list     |  |  |
| Month           | Optional         | Selection from the list     |  |  |
| Quarter         | Optional         | Selection from the list     |  |  |
| Year            | Optional         | Selection from the list     |  |  |
| Interval from   | Optional         | Selection from the calendar |  |  |
| Interval to     | Optional         | Selection from the calendar |  |  |

4) The system displays a list that meets the selected criteria.

#### Search results

| Evidence number | Document type                            | Submission date  | Processing state    | Action |
|-----------------|------------------------------------------|------------------|---------------------|--------|
| 600004808/2021  | Daňové priznanie k DPH, úprava pre dovoz | 30.06.2021 08:35 | Prijaté a potvrdené | 9      |

Figure: Documents sent

- 5) The Logged-in user selects to display the submission detail by clicking on the icon
- 6) The system will display the submission detail.

# **Submission detail**

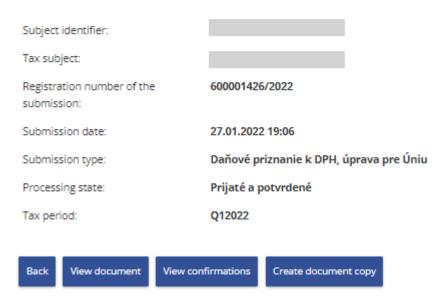

Figure: Submission detail

- 7) The Logged-in user can select the option with shall ensure that it returns to the List of documents sent.
- 8) *The Logged-in user* can select the option with The system opens an electronic document form without editing, in read mode.
- 9) *The Logged-in user* can select the option with The system searches for and displays a list of confirmations for that document.
- 10) The Logged-in user can select the option with

  The system opens an electronic form for that document, with the possibility of editing data in the form, and makes available the buttons for working with the form (chapter 6.2).

#### 5.2 Received documents

The function displays a list of deliveries sent to the tax entity from the financial administration by the tax administrator or by financial management information systems.

- 1) The Logged-in user selects the tile Communication history/Received documents in the menu.
- 2) The system displays a list of all received documents in the context of the currently selected OSS entity.
- 3) The Logged-in user can set the selection conditions and select the option with Vyhľadať

| Item name                                 | Obligatory<br>field | Method of completion        |
|-------------------------------------------|---------------------|-----------------------------|
| Date from                                 | Optional            | Select from the calendar    |
| Date to                                   | Optional            | Select from the calendar    |
| Registration<br>number of the<br>document | Optional            | Fill the field              |
| Document type                             | Optional            | Selection from the list     |
| Agenda                                    | Optional            | Selection from the list     |
| View/display                              | Optional            | Selection from the list     |
| Day                                       | Optional            | Selection from the list     |
| Month                                     | Optional            | Selection from the list     |
| Quarter                                   | Optional            | Selection from the list     |
| Year                                      | Optional            | Selection from the list     |
| Interval from                             | Optional            | Selection from the calendar |
| Interval to                               | Optional            | Selection from the calendar |

4) The system displays a list that meets the specified selection criteria.

| Document<br>number | Date of creation    | Document<br>type       | Type of tax submission                  | Subject<br>identifier | Action |
|--------------------|---------------------|------------------------|-----------------------------------------|-----------------------|--------|
| 600004933/2021     | 02.07.2021<br>12:58 | Informácia<br>o podaní | Daňové priznanie k DPH, úprava pre Úniu |                       | ٩      |

Figure: Documents and certificates received

5) The Logged-in user selects the view of the detail by clicking on the icon  $\frac{1}{2}$ .

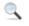

6) The system will display the document/confirmation detail.

### **Confirmation detail**

| Document type:                             | Daňové priznanie k DPH, úprava pre Úniu |
|--------------------------------------------|-----------------------------------------|
| Tax subject:                               |                                         |
| Subject identifier:                        |                                         |
| Sender:                                    |                                         |
| Registration number of the submission:     | 600001426/2022                          |
| Registration number of the confirmation:   | 600001427/2022                          |
| Date and time of ES receipt:               | 27.01.2022 19:06                        |
| Date and time of issuing the confirmation: | 27.01.2022 19:06                        |
| Tax period:                                | Q12022                                  |
| Processing state:                          | Prijaté a potvrdené                     |
| Reason for refusal:                        |                                         |
|                                            |                                         |
| Back Print View submission                 | Download the complete structure         |

#### Figure: Confirmation detail

- 7) The Logged-in user can select the option with ensures return to the List of received documents.
- 8) *The Logged-in user* can select the option with ensures printing of information on the open received document.
- 9) The Logged-in user can select the option with confirmed, the system ensures saving/opening of document data in xml format. The file name is <EvidC>.xml, (<Evivid> represents the registration number of confirmation, the slash in the registration number is replaced by underline, e.g. 600004315\_2021.xml).
- 10) The Logged-in user can select the option by pressing the button in the confirmation detail view submission , after confirming it, the system displays the submission detail (see Communication history / Sent documents ).

### 5.3 Unsuccescully sent documents

The function displays a list of shipments that failed to send for various reasons.

- 1) The Logged-in user selects the tile Communication history/Unsuccessfully sent documents from the menu.
- 2) The system displays a list of all failed documents sent in the context of the currently selected OSS entity.
- 3) The Logged-in user can set the selection conditions and select the option with Vyhľadať

| Item name      | Obligatory<br>field | Method of completion     |
|----------------|---------------------|--------------------------|
| Save date from | Optional            | Select from the calendar |
| Save date to   | Optional            | Select from the calendar |
| Document state | Pre-filled          | Default value            |
|                | value               |                          |

4) The system displays a list that meets the specified selection criteria.

| Document name                                                                                                    | Subtype | State                       | Save date           | Reason for failed submission                                                                                                    | Action |
|----------------------------------------------------------------------------------------------------|---------|-----------------------------|---------------------|----------------------------------------------------------------------------------------------------|--------|
| Request for Registration for<br>NETP with or without<br>intermediary for special<br>scheme - import scheme,<br>correction of registration or<br>identification details | Žiadosť | Unsuccessfully sent to EKR2 | 14.05.2021<br>09:29 | Nepodarilo sa odoslať<br>dokument. kod:-10,<br>popis:Typ podania nie je<br>dostupný v OSS,<br>id2:543346c2-b6c3-e50c-<br>e053-e92518acf8d9 | ⊴ &    |

Figure: Document sent unsuccessfully

5) *The Logged-in user* selects the view of the detail by clicking on the icon The system displays the document detail

6) The Logged-in user selects "Delete" . The system displays a window with a question:

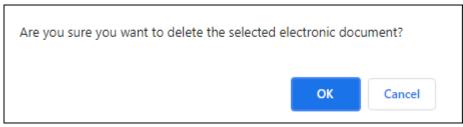

7) "OK" – the document is deleted.

"Cancel" – the document will not be deleted, the question window will be closed.

# 6. Catalogues

### 6.1 Form catalog without the context of OSS entity

Tile Catalogs contains links related to registration request and submissions available to OSS users logged-in without entity's context.

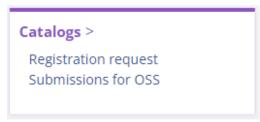

Figure: Tile Catalogs

#### **Registration request for OSS**

- 1) The OSS user selects the tile Catalogs/ Registration request.
- 2) The system displays the electronic forms.
- 3) The Logged-in user can choose an available form and confirm the selection with Confirm

### **Registration request for OSS**

✓ REGOSS\_EU Registration request for OSS - union scheme
 □ REGOSS\_NONEU Registration request for OSS - non union scheme
 □ REGOSS\_IM\_ZO Registration request for OSS - import scheme - NETP registration
 □ REGOSS\_ISSP Registration request for OSS - import scheme - intermediary registration
 □ Back Confirm

Figure: Registration request for OSS

#### **Submissions for OSS**

- 1) The OSS user selects the tile Catalogs/Submissions for OSS
- 2) The system displays the electronic forms.
- 3) The Logged-in user can choose an available form and confirm the selection with Confirm

#### Submissions for OSS

✓ VP\_OSS General submission for OSS
 □ DPOSS\_68ca VAT return according to § 68ca par. 7 of Act no. 222/2004 Coll. on value added tax, as amended
 Back Confirm

Figure: Submissions for OSS

### 6.2 Form catalog in the context of OSS entity

The form Catalogue is a dynamic expansion of the OSS module menu with available electronic forms for the OSS user registered in the context of OSS entity. Allows you to complete, sign and submit the selected electronic form.

- 1) The OSS user selects the tile Catalogs/form catalog in the left menu or selects the List of Forms in the information content of Catalogues.
- 2) The system displays a list of electronic forms in a tree structure by Domain, Agenda, Form version name.

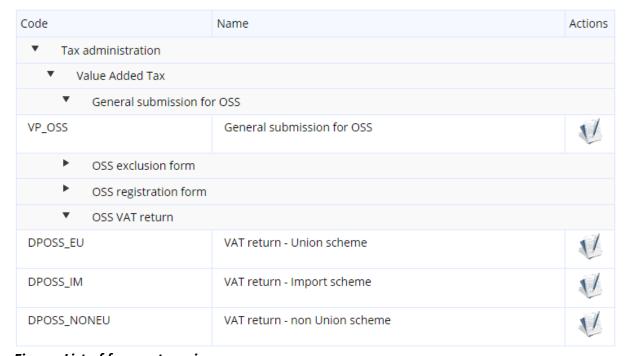

Figure: List of form categories

3) The Logged-in user can enter the selection conditions and confirm the selection with

| Item name                   | Obligatory<br>field | Method of completion    |
|-----------------------------|---------------------|-------------------------|
| Domain                      | Optional            | Selection from the list |
| Agenda                      | Optional            | Selection from the list |
| Form version name           | Optional            | Fill the field          |
| Display old version as well | Optional            | By ticking the box      |

4) The system displays a list of forms based on the selection criteria.

# 6.3 Electronic document submission – working with the form

### **Completing the form**

- 1) The Logged-in user selects the form from the drop-down menu that you want to work with by clicking "Complete the form icon ( ).
- 2) The System displays the selected form and pre-fills selected items of the form with entity data (usually: entity identifiers, entity name, address, tax office, etc.). this depends on the form).
- 3) The Logged-in user fills in the values of the other required fields of the form needed to submit the form. Required fields are marked with an asterisk \*.

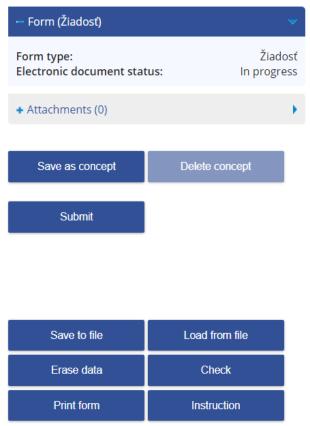

Figure: Form control panel

#### **Formcheck**

After completing the form fields, the Logged-in user verifies the accuracy of the data completed by confirming the selection

In case of critical or logical errors, these errors will have coloured red border , and a list of errors will appear at the bottom of the form with a help for correction.

#### Print the form

- 1) The Logged-in user selects the option using the button
- 2) *The System* opens a preview of the form that the user can print or save as a file in PDF format.

### Loading the form from a file

- 1) The Logged-in user selects the option using the button
- 2) The System asks "Performing this operation deletes the existing data. Do you want to continue? " "Yes / No.
- 3) When "Yes" is confirmed, a dialogue box is displayed to select a file file in XML format must be selected. Confirm the selected file to transfer the data to the form.

#### Saving the form to a file

- 1) The Logged-in user selects the option using the button
- 2) A dialogue box appears to select a form's data file storage in the XML structure.
- 3) The Logged-in user enters the name and saves the data.

#### Delete data

- 1) The Logged-in user selects the option using the button Erase data
- 2) The System asks "Performing this operation deletes the existing data. Do you want to continue?" "Yes / No".
- 3) After "Yes" confirmation, the system will delete user-filled data. The values of the form fields that are pre-filled are maintained.

#### View instructions for the form

- 1) The Logged-in user selects the option using the button . .
- 2) The system will instruct you to the appropriate electronic form. If the instructions are not available for the type of form, the system will display a announcement:

"Instructions not available for this form."

### Save the form concept to OSS

1) The Logged-in user can save an unfinished or signed form as a concept by selecting the button.

Save as concept.

The system displays the message "the electronic document has been saved as a draft. The document in progress can be viewed in the section *Concepts/Documents in progress*.

### **Deleting the form concept from OSS**

- 1) The Logged-in user selects the option using the button (The option is only available after you save the form concept to FAP).
- 2) The form is removed from the list of saved forms in the section Concepts/Documents in progress.

#### File a form

- 1) The Logged-in user selects the option using the button
- 2) The form is sent to the electronic registry of the Financial administration.

### Review of entity identifiers prior to submission

- 1) The Logged-in user submits the form with the "Submit" button.
- 2) If a user submits a form in the context of an entity, the compliance check shall be performed for the entity identifiers from the context of the logged-in user and the identifiers filled in in the form.
- 3) In case of disagreement, *the user* is notified. The entity identifiers entered in the form must be checked, corrected and resubmitted.

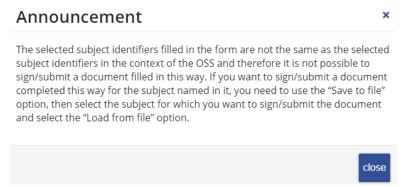

Figure: Notification — notification of non-conformity of the data in the form

- 4) In case of compliance, the system will send the form to the electronic registry of the Financial administration.
- 5) If the user is logged in to the OSS zone without the entity's context, the form is sent to an electronic registry of the Financial administration without checking.

#### Add a form attachment

1) If attachments can be added for a given type of electronic form, it is in the section

+ Attachments (0)

after unpacking, click

the option that is available

Administration of attachments

Administration of Attachments window.

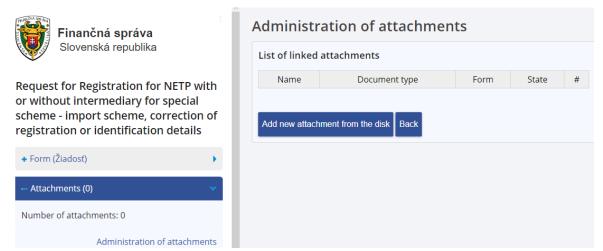

Figure: Management of Attachments

2) The Logged-in user selects the option with the button following window appears:

Add new attachment from the disk , the

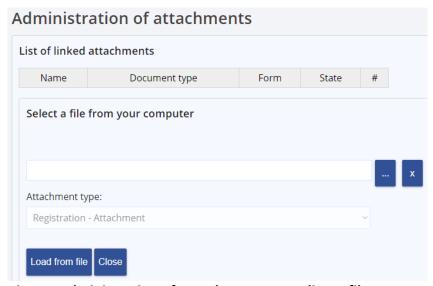

Figure: Administration of Attachments – Loading a file

3) The Logged-in user selects the file and confirms the selection with check of the authorized format of the Attachment shall be carried out. If successful, the Attachment will be added to the List of linked attachments. If the Attachment has an unauthorized format, the user is notified of this fact by a notice listing the allowed suffix. The form can only be submitted with the allowed attachment formats, which may vary depending on the form.

**Note:** The formats allowed are: ASICE, CSV, DOCX, GIF, GZ, HTML, JPG, ODS, ODT, PDF, PNG, RTF, TAR, TGZ, IF, TXT, XDC, XHTML, XLS, XLSX, ZIP

4) If the form type is such that it is not possible to enter attachments, (or changes to the form type when you check the form with the button Check ), the

Add new attachment from the disk message appears "It is not possible (unspecified) to add attachments to this type of form. To add an attachment, it is necessary to fill in the relevant items of the form correctly and to run a check of its completion, which, if the relevant items are filled in correctly, can make available the functionality for adding attachments."

# 7. Concepts

The service provides an overview of the electronic forms in progress. The service shall be accessible to all users logged in the context of OSS.

### 7.1 Documents in progress

The service provides an overview of the submissions that are in progress stored in FAP for further use/completion by the same or other users authorized to act as an OSS entity.

- The Logged-in user selects the tile Concepts/Documents in progress in the OSS menu.
- 2) The System displays a list of drafts documents. These are documents that the user saved in progress in the Form catalogue by confirming the choice Uložiť ako koncept.

| Document name                                                                                                    | Subtype | State          | Save date           | Action   |
|----------------------------------------------------------------------------------------------------|---------|----------------|---------------------|----------|
| Request for Registration for NETP with or without intermediary for special scheme - import scheme, correction of registration or identification details | Žiadosť | In<br>progress | 02.07.2021<br>13:16 | <u>Q</u> |

#### Figure: Documents in progress

3) The Logged-in user can change the search criteria and then press to confirm the search <a href="Vyhľadat">Vyhľadat</a>.

| Item name      | Obligatory<br>field | Method of completion     |
|----------------|---------------------|--------------------------|
| Save date from | Optional            | Select from the calendar |
| Save date from | Optional            | Select from the calendar |
| Document state | Mandatory           | Fixed, preset            |

- 4) The system displays a list that meets the specified selection criteria.
- 5) The Logged-in user selects to display the submission detail by clicking on the icon
- 6) The Logged-in user can delete a submission from the list by clicking on the icon

-35/48-

# 8. Message inbox

### 8.1 Messages

The Message box displays the progress and status of the electronic communication between the entity and the Financial administration.

- 1) The Logged-in user selects the tile Message inbox/Messages in the menu.
- 2) The System will load a list of messages.

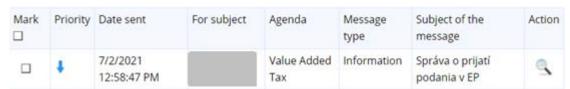

Figure: List of messages

3) The Logged-in user can change the search criteria and confirm the search by pressing Search.

| Item name                   | Obligatory<br>field | Method of completion     |
|-----------------------------|---------------------|--------------------------|
| Message state               | Optional            | Selection from the list  |
| Agenda                      | Optional            | Selection from the list  |
| Message type                | Optional            | Selection from the list  |
| Date send from              | Optional            | Select from the calendar |
| Date send to                | Optional            | Select from the calendar |
| View only archived messages | Optional            | By ticking the box       |
| View all user<br>messages   | Optional            | By ticking the box       |

The Message status list contains these values:

- All = all messages,
- *Delivered* = all messages of the official document type, the receipt of which was confirmed by the Receive document option,
- *Sent* = all messages not yet received by confirmation of the Receive document option.

The **Message type** list contains these values:

- All = all messages are displayed,
- All official documents = all messages of type Decision official document,
   Notice official document, Prompt official document, Other official document,
   Official announcement.
- Associated official documents,
- Decision official document,
- Notice official document
- Prompt official document,
- Electronic official document,
- Other official document,
- Warning,
- Information,
- Official announcement.

#### Checkbox "View only archived messages" can be:

- Check the user sees all messages for the entity in whose context he is currently logged in the OSS,
- *Uncheck* the user sees all archived messages for the entity in whose context he is currently logged in to the OSS.

#### Checkbox "View all user messages" can be:

- Uncheck the user sees all messages of the entity in whose context he is currently logged in the OSS,
- Check the user sees all messages for all entities for which he has OSS links and at the same time user messages that are not bound to any entity.
- 4) A list is displayed that meets the specified selection criteria.
- Unread and read messages are distinguished by the fonts read in normal font, unread in bold.
- The Logged-in user clicks the icon \(^{\infty}\) to view the details of the selected message. Such a message will be marked as read (normal) for the user who opened it, but for other users the message will be marked as unread (bold) for as long as it is not opened.
- By confirming the selection Archive message , the message is archived, i.e. it will not be automatically deleted from the message box after the specified number of days set in the configuration (set to 60 days).
- For an archived message, it can be unarchived by confirming the selection Cancel message archiving, then the message becomes unarchived, so it is automatically

- deleted from the message box after a specified number of days (set in configuration) have elapsed from the date the message is delivered to the message box (set to 60 days).
- The Logged-in user marks the selected message that you want to work with by ticking the box  $^{lacktrightarrow}$ .
- The unread message can be marked by the user 
   ☐ and the button
   changes the message status to read.
   For read messages, the button is unavailable. Such a message will be read (normal)
   for the user who marked it as read. For other users, the message will be marked as
   unread (bold).

### Message detail

- 1) The Logged-in user clicks the icon sto view the message detail.
- 2) The System displays the message detail examples of message types are shown here:

# Message detail

| Message number:           | 134717                                                                                                    |
|---------------------------|----------------------------------------------------------------------------------------------------|
| For subject:              |                                                                                                    |
| Agenda:                   | Daň z pridanej hodnoty                                                                                                    |
| Туре:                     | Upozornenie                                                                                                    |
| Priority:                 | Vysoká                                                                                                    |
| Subject:                  | Potvrdenie prijatia Daňového priznania k DPH OSS Úprava pre<br>Úniu a pridelenie jedinečného identifika                                                                                                    |
| Date Sent:                | 8/11/2021 11:14:33 AM                                                                                                    |
| Message content:          | Dobrý deň,                                                                                                    |
|                           | do systému Finančnej správy SR pre osobitnú úpravu OSS bolo prijaté Daňové priznanie k DPH OSS Úprava pre Úniu. Daňové priznanie k DPH OSS bolo prijaté a akceptované. Daňovému priznaniu k DPH OSS bolo pridelené jedinečné referenčné číslo:  Bližšie údaje o podaní sú nasledovné: Číslo podania: 690005612/2021 Dátum podania: 11.08.2021 Daňový subjekt: Identifikačné číslo: |
|                           | Kópia informácie o prijatí a akceptovaní daňového priznania k<br>DPH OSS Vám bude zaslaná aj na emailovú adresu uvedenú v<br>žiadosti o registráciu. Platbu dane uhradte na číslo účtu:<br>. Platbu dane označte v správe pre prijímateľa<br>jedinečným referenčným číslom daňového priznania k DPH OSS                                                                            |
|                           | Pozn.: Táto správa bola vygenerovaná automaticky zo systému<br>pre OSS, na ktorú, prosím, neodpovedajte.                                                                                                    |
| Archiving state:          | Nearchivovaná 🕕                                                                                                    |
| ack Print Archive message | View shipment                                                                                                    |

Figure: Details of the Warning-type message

# Message detail

|    | Message number:          | 360978                                                                                                    |
|----|--------------------------|----------------------------------------------------------------------------------------------------|
|    | For subject:             |                                                                                                    |
|    | Agenda:                  | Daň z pridanej hodnoty                                                                                                    |
|    | Туре:                    | Informácia                                                                                                    |
|    | Priority:                | Nízka                                                                                                    |
|    | Subject:                 | Správa o prijatí podania v EP                                                                                                    |
|    | Date Sent:               | 1/27/2022 7:06:16 PM                                                                                                    |
|    | Message content:         | Podanie Daňové priznanie k DPH, úprava pre Úniu<br>s poradovým číslom 600001426/2022 za daňový subjekt                                                                                                    |
|    |                          | bolo prijaté na spracovanie v elektronickej podateľni.                                                                                                    |
|    |                          | Momentálne prebieha overenie podpisového certifikátu.                                                                                                    |
|    |                          | Prijatie podania si budete môcť overiť po dokončení spracovania,<br>najneskôr do 24 hodín po prijatí tejto správy, v Histórii<br>elektronickej komunikácie, v Zozname prijatých dokumentov.<br>Odporúčame preto počkať na výsledky kontroly spracovania<br>podania. |
|    | Archiving state:         | Nearchivovaná 🕕                                                                                                    |
| Ba | ck Print Archive message | Display confirmation                                                                                                    |

Figure: Details of the Information-type message

## 9. OSS connections

### 9.1 My OSS connections to subjects

The service displays a list of OSS entities linked to the Logged-in user.

- The Logged-in user selects the tile OSS connections/My OSS connections to entities in the menu
   N.B.: The option is only available if the user is logged in in the context of OSS entity.
- 2) The System displays a list of all existing OSS links for the Logged-in user. These are all OSS entities for which the Logged-in user can act under the OSS special arrangements.

# My OSS connections to subjects

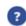

| Tax ID | Name and place                                | Validity from |
|--------|-----------------------------------------------|---------------|
|        | Bánovce nad Bebravou, Trenčianska cesta 925/5 | 4/28/2021     |
|        | Čakajovce, Čakajovce 377                      | 4/14/2021     |
|        | Bratislava 3 - Nové Mesto, Šancová 3570/51    | 4/28/2021     |

Figure: List of OSS links of the Logged-in user

**Note:** TIN value is displayed only for those entities that have it or have had assigned it in the past.

# 10. Dossier of the entity

The *Entity file* category contains the documents generated in the communication between the entity and the Financial administration.

 The Logged-in user selects the tile Dossier of the entity/Dossier content in the OSS menu.

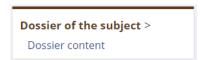

Figure: The tile of the Entity file

- 2) The System displays the "List of document dossiers" screen.
- 3) The Logged-in user sets the selection conditions and selects the option with

| Item name                   | Obligatory<br>field | Method of completion     |
|-----------------------------|---------------------|--------------------------|
| Domain:                     | Optional            | Selection from the list  |
| Agenda:                     | Optional            | Selection from the list  |
| Date from:                  | Optional            | Select from the calendar |
| Date to:                    | Optional            | Select from the calendar |
| Tax subject nature:         | Optional            | Selection from the list  |
| Direction of communication: | Optional            | Selection from the list  |
| Serial number from:         | Optional            | Fill the field           |
| Serial number to:           | Optional            | Fill the field           |

4) The system displays a list of file documents that meets the specified selection criteria. The list shall be sorted in ascending order by the evidence number.

| Evidence<br>number | Date of admission/delivery | Type / Name of the document | Direction of communication | Action |
|--------------------|----------------------------|-----------------------------|----------------------------|--------|
| 690005612/2021     | 8/11/2021 11:09:03 AM      | Daňové priznanie            | Sent to FA                 | 9      |
| 690005177/2021     | 7/14/2021 8:14:10 AM       | Request                     | Sent to FA                 | 9      |
| 600005163/2021     | 7/13/2021 2:08:23 PM       | Request                     | Sent to FA                 | 9      |
| 600005126/2021     | 7/13/2021 11:26:30 AM      | Daňové priznanie            | Sent to FA                 | 9      |
| 600005112/2021     | 7/13/2021 10:03:22 AM      | Daňové priznanie            | Sent to FA                 | 9      |

Figure: List of document dossiers

- 5) The Logged-in user can print the list of file documents by selecting
- 6) Once confirmed, the system shall ensure that the complete list of file documents is printed.
- 7) The Logged-in user selects to display the document detail by clicking on the icon in any line in the list.
- 8) The system displays the desired file document in the "Document detail Sent to FA" or "Document detail Received from FA" screen. The functionality and appearance of the document detail screen is identical for both document details, i.e. both for the document sent to FA and received from FA.

#### Document detail - Sent to FA

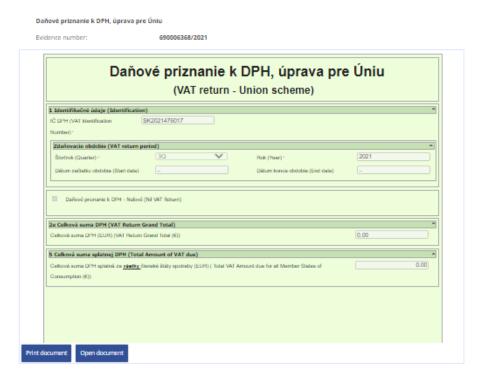

#### Document information

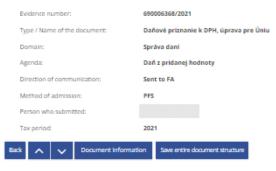

Figure: Section "Document detail – Sent to FA" (structured data section)

Screen "Document detail – Sent to FA" or "Document detail – Received from FA" is displayed on the screen without the left menu, i.e. in full width 1018 px.

The screen is divided into sections:

- "Document detail" section,
- "Document information" section,
- "Document attachments" section,
- "Related documents" section,
- "Dedicated keys" section.

The "Document detail" section primarily offers the user insight into the document (its visualization). The section can be divided into a section for structured data and a section for unstructured data.

The section for structured data of document detail is dynamically depicted, i.e. if not existing it is hidden. If displayed, the following elements will be displayed:

| Name                    | GUI<br>element     | Mandatory | Description                               |
|-------------------------|--------------------|-----------|-------------------------------------------|
| Type / Name of document | string             | yes       | Value of the attribute without a caption  |
| Evidence<br>number      | string             | yes       | Attribute value                           |
| Visualized<br>document  | Structured<br>data | no        | Display of e-<br>document as an<br>e-form |

#### and buttons:

| Name             | Accessible                                                                                     | Description                                         |
|------------------|------------------------------------------------------------------------------------------------|-----------------------------------------------------|
| Print            | Accessible if the document                                                                     | Print a visualized                                  |
| document         | can be visualized (in the case of a defined authority of an entity file — creation of outputs) | document                                            |
| Open<br>document | yes                                                                                            | Button to open or save an XML to the main document. |

|  | document is stored in the user's device. |
|--|------------------------------------------|
|--|------------------------------------------|

### Detail dokumentu - odoslaný na FS

| Všeobecný vstupný dokument                                                                                                    |                |  |
|----------------------------------------------------------------------------------------------------|----------------|--|
| Evidenčné číslo:                                                                                                    | 600014790/2020 |  |
| Vybraný dokument spisu nie je možné vizualizovať v prehliadači. Pre vizualizáciu je potrebné dokument uložiť a na jeho otvorenie použiť asociovanú<br>aplikáciu. |                |  |
| Otvorif dokument                                                                                                    |                |  |

Figure: "Document detail" section (section for unstructured data)

Section "Document information" is intended to show the meta data of the file. For each optional section attribute, if their value is not filled, the attribute name will not be displayed either. The section elements are as follows:

| Name                       | GUI element   | Mandatory |
|----------------------------|---------------|-----------|
| Evidence number            | string        | yes       |
| Type / Name of document    | string        | yes       |
| Domain                     | string        | no        |
| Agenda                     | string        | no        |
| Type of tax entity         | string        | no        |
| Direction of communication | string        | yes       |
| Method of admission        | string        | no        |
| Method of admission        | string        | no        |
| Date of admission          | Date and time | no        |
| Submission date            | Date and time | no        |
| Date of sending            | Date and time | no        |
| Date of delivery           | Date and time | no        |
| Person who submitted       | string        | no        |
| Tax period                 | string        | no        |
| File No.                   | string        | no        |
| Attachments                | string        | no        |

## **Document information**

| Evidence number:             | 600005009/2021         |
|------------------------------|------------------------|
| Type / Name of the document: | Daňové priznanie       |
| Domain:                      | Správa daní            |
| Agenda:                      | Daň z pridanej hodnoty |
| Direction of communication:  | Sent to FA             |
| Method of admission:         | PFS                    |
| Person who submitted:        |                        |
| Tax period:                  | 09.2021                |

Figure: "Document information" section

**"Document attachments"** section shows the data on the list of attachments of the displayed file. The section is dynamically visible, i.e. in the absence of document attachments, the section is hidden. The section is structured as follows:

| Name          | GUI element | Mandatory |
|---------------|-------------|-----------|
| Serial number | integer     | yes       |
| File form     | string      | yes       |

#### and button:

| Name       | Accessible | Description                           |
|------------|------------|---------------------------------------|
| Show       | yes        | Depending on the file type, it allows |
| attachment |            | the contents of the file document to  |
|            |            | be displayed or stored.               |
|            |            | The Show button is not a physical     |
|            |            | button with a label; it is visually   |
|            |            | represented by the "magnifier" icon   |
|            |            | after each item in the list of        |
|            |            | attachments to the file document.     |

| Serial number | File form | Action   |
|---------------|-----------|----------|
| 1             | pdf       | <u> </u> |
| 2             | pdf       | 9        |

Figure: "Document attachments" section

"Dedicated keys" section is the key section for working with the displayed document. The buttons are fixed at the bottom of the website so that they are still available. The section name itself will not appear on the page. The section consists of the following buttons:

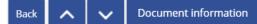

Document attachments

Save entire document structure

Figure: "Dedicated keys" section

| Name                                                                                                    | Accessible                                                                                                    | Description                                 |
|----------------------------------------------------------------------------------------------------|----------------------------------------------------------------------------------------------------|---------------------------------------------|
| Scroll up                                                                                                 | Accessible if                                                                                                    | Scroll up or return to the main             |
|                                                                                                    | scrolling up                                                                                                    | document represented by the " ▲ " key.      |
|                                                                                                    | is possible                                                                                                    | If the document displayed contains          |
|                                                                                                    |                                                                                                    | more than one main document, it is set      |
|                                                                                                    |                                                                                                    | to the previous document or to the          |
|                                                                                                    |                                                                                                    | previous section or to the beginning of     |
|                                                                                                    |                                                                                                    | the document detail. If there is only one   |
|                                                                                                    |                                                                                                    | main document, click to set it to the       |
|                                                                                                    |                                                                                                    | beginning of the document detail, or to     |
|                                                                                                    |                                                                                                    | the previous section.                       |
| Scroll down                                                                                               | Accessible                                                                                                    | Scroll down represented by the " ▼ "        |
|                                                                                                    | when                                                                                                    | key.                                        |
|                                                                                                    | scrolling                                                                                                    | If the document displayed contains          |
|                                                                                                    | down is                                                                                                    | more than one main document, after          |
|                                                                                                    | possible                                                                                                    | clicking it will be set to the next section |
|                                                                                                    |                                                                                                    |                                             |
|                                                                                                    | Yes                                                                                                    |                                             |
| information                                                                                               |                                                                                                    | ·                                           |
|                                                                                                    |                                                                                                    |                                             |
|                                                                                                    |                                                                                                    |                                             |
|                                                                                                    |                                                                                                    |                                             |
| attachments                                                                                               |                                                                                                    |                                             |
|                                                                                                    |                                                                                                    | ŕ                                           |
|                                                                                                    |                                                                                                    |                                             |
|                                                                                                    |                                                                                                    |                                             |
|                                                                                                    |                                                                                                    |                                             |
| A ' - '                                                                                                   |                                                                                                    |                                             |
|                                                                                                    |                                                                                                    |                                             |
|                                                                                                    |                                                                                                    | •                                           |
| aocuments                                                                                                 |                                                                                                    |                                             |
|                                                                                                    |                                                                                                    |                                             |
| Savo ontiro                                                                                               |                                                                                                    |                                             |
|                                                                                                    |                                                                                                    |                                             |
|                                                                                                    |                                                                                                    |                                             |
| Structure                                                                                                 |                                                                                                    | container is saveu, if available.           |
|                                                                                                    | available                                                                                                    |                                             |
| Document information  Document attachments  Associated official documents  Save entire document structure | Accessible if the document has attachment s to the document Accessible if the document has related documents Accessible if the entire document structure is | more than one main document, after          |

## 11. Authorized services

### 11.1 Return to PIZ

If the PIZ user is logged in to the OSS, an OSS reference is available in the tile of the Authorized services to ensure that the user returns to PIZ.

Authorized services >

Return to OIZ (PIZ)